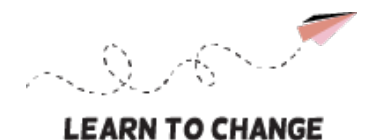

Co-funded by the Erasmus+ Programme of the European Union

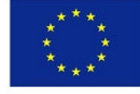

# **DIGITAL STORYTELLING (DST) STEP 4: DIGITAL PRODUCTION**

## **DST4-5: CREATING CONTENT WITH EDITING SOFTWARE**

### Phase 1) Choose a program for content creation

- After you have generated all the content you need for your digital story, you will need an editing software to create and finalize your content.
- **•** There are many video editing programs that offer free plans: Digital toolbox of our Learn to Change [project website.](https://blogit.haaga-helia.fi/learn-to-change/toolbox/) Be prepared to experiment with different options until you find the one you like.

#### Phase 2) Getting started and experimenting with editing software

- If you want to use a professional video-making platform[, DaVinci Resolve \(Blackmagic Design\)](https://www.blackmagicdesign.com/products/davinciresolve) offers you a freely downloadable editing software with a huge variety of tools. You need a bit of time to get to know the platform, but it is user-friendly and easy to learn. There are loads of open web resources to support you (such as this [DaVinci Resolve tutorial for beginners by Kevin Stratvert\)](https://www.youtube.com/watch?v=EEksPdEc7aI).
- This assignment will guide you to take initial steps with the program. Go to the Cut Page, which has three major parts: Media Pool, Viewer, and Timeline.
- **Media Pool** contains all the media files (images, footage, and music) needed for your video editing. Files can be imported by using the drag and drop function. Each media file in the Media Pool can be selected and fast-viewed.
- **Viewer** is an internal screen that allows you to watch what you have created. The **Tools** button has a variety of functions: transform, crop, audio, speed effects, camera stabilization and lens correction, dynamic zoom, and compositing. The tools will appear in a pop-up window of the Viewer. Another important Viewer tool is jog control, which lets you scrub through the video.
- **Timeline** is where you build your content. You can drag and drop files from the Media Pool. Focus on the upper timeline first: it is the image track that contains the visual content of the video (images and footage). The lower timeline is the sound track behind the images. The red stick lets you cut and trim the content. When cutting, make sure that only the image track or the sound track is selected to avoid cutting both at the same time.
- Explore and experiment with different options in the program, search the Internet for tips and instructions – and **learn by doing**. You can also **join forces with your team members** and learn to use the program together. Have fun exploring!
- **Remember to add subtitles** to your video. You can find instructions for this on the web, for example these [tips for adding subtitles in DaVinci Resolve by SoftwareHow.](https://www.softwarehow.com/add-subtitles-davinci-resolve/)

#### Phase 3) Exporting your video

- When you are ready with editing, make sure that you delivered the message in an appropriate way to achieve your project goals. Perform a test screening for teammates or external partners and listen carefully to their viewer feedback.
- When you have finalized all the content, your video is ready to be exported. For information on how to export, deliver, render, and send your video files, you can study these [video export tips by](https://massive.io/tutorials/how-to-export-videos-from-davinci-resolve/)  [MASV file transfer service](https://massive.io/tutorials/how-to-export-videos-from-davinci-resolve/) or you can select another tutorial on the Internet (there are, for example, several YouTube videos on the subject).

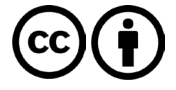